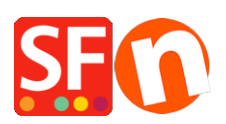

[Base de connaissances](https://shopfactory.deskpro.com/fr/kb) > [Pages et Produits](https://shopfactory.deskpro.com/fr/kb/pages-and-products) > [NAVIGATION | Comment créer des pages qui](https://shopfactory.deskpro.com/fr/kb/articles/how-can-i-create-pages-that-are-not-part-of-navigation-1-and-2) [ne figurent pas dans les menus de navigation 1 et 2 ?](https://shopfactory.deskpro.com/fr/kb/articles/how-can-i-create-pages-that-are-not-part-of-navigation-1-and-2)

## NAVIGATION | Comment créer des pages qui ne figurent pas dans les menus de navigation 1 et 2 ?

Merliza N. - 2021-12-08 - [Pages et Produits](https://shopfactory.deskpro.com/fr/kb/pages-and-products)

Si vous souhaitez créer des pages sur votre boutique qui ne s'affichent ni dans les menus de Navigation 1 ou Navigation 2, c'est-à-dire que vous souhaitez les lier à partir d'un autre endroit, vous pouvez les ajouter dans la section "Pages non listées" (anciennement appelée "Extra" dans les anciennes versions de ShopFactory).

- 1. Cliquez sur Pages non répertoriées (Extra) dans le menu de l'arborescence à gauche.
- 2. Cliquez sur le bouton "+ Page" ou F8 pour ajouter une page en dessous.
- 3. Assurez-vous que la page est définie comme "visible" (et non invisible).

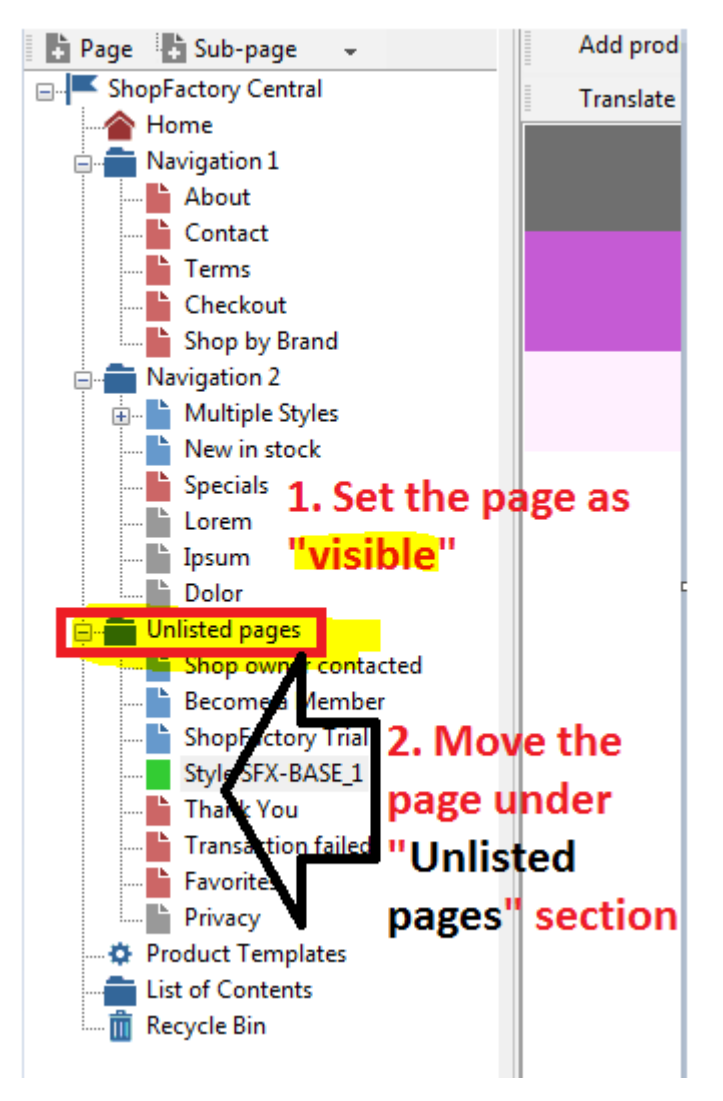

Ces pages ne s'afficheront pas dans votre menu de navigation, à moins que vous ne créiez spécifiquement un lien vers ces pages dans la section "Pages non listées".

\*\*Enregistrez et publiez votre boutique.

\*\*Vous pouvez ajouter un lien vers cette page supplémentaire dans le menu de navigation 1 ou 2 à l'aide de la fonction Insérer un lien... -> sélectionnez "Lien vers ce site Web..." et choisissez la page supplémentaire.

\*\*Ou, pour obtenir l'URL exacte de cette page "supplémentaire", vous pouvez ouvrir les propriétés de la page et copier le nom de fichier de la page - repérez la section "Identifiant de la page" et vous trouverez le nom de fichier de la page - mettez-le en surbrillance et appuyez sur CTRL+C.

Pour ouvrir cette page supplémentaire, rendez-vous sur votre boutique, puis naviguez jusqu'à une page - remplacez le nom de fichier de la page par le nom de fichier de la page supplémentaire.

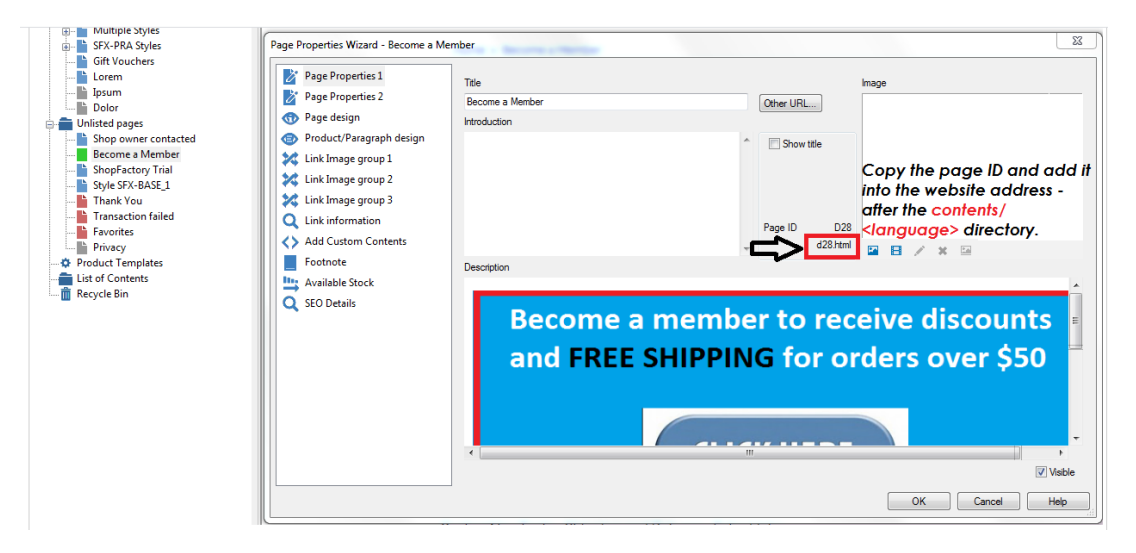

Par exemple, http://testing.shopfactory.com/contents/en-us/d28.html